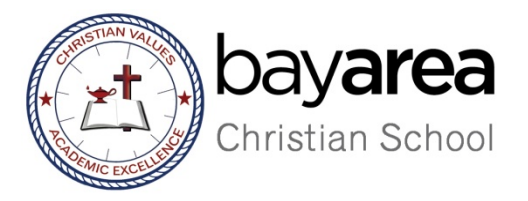

# **Time Clock Manual**

Employee may login to **TimeClock Plus** through the following URL:

https://222852.tcplusondemand.com/app/webclock/#/EmployeeLogOn/222852/1

The URL is available at: http://www.bacschool.org/portal/

The screen will look like this:

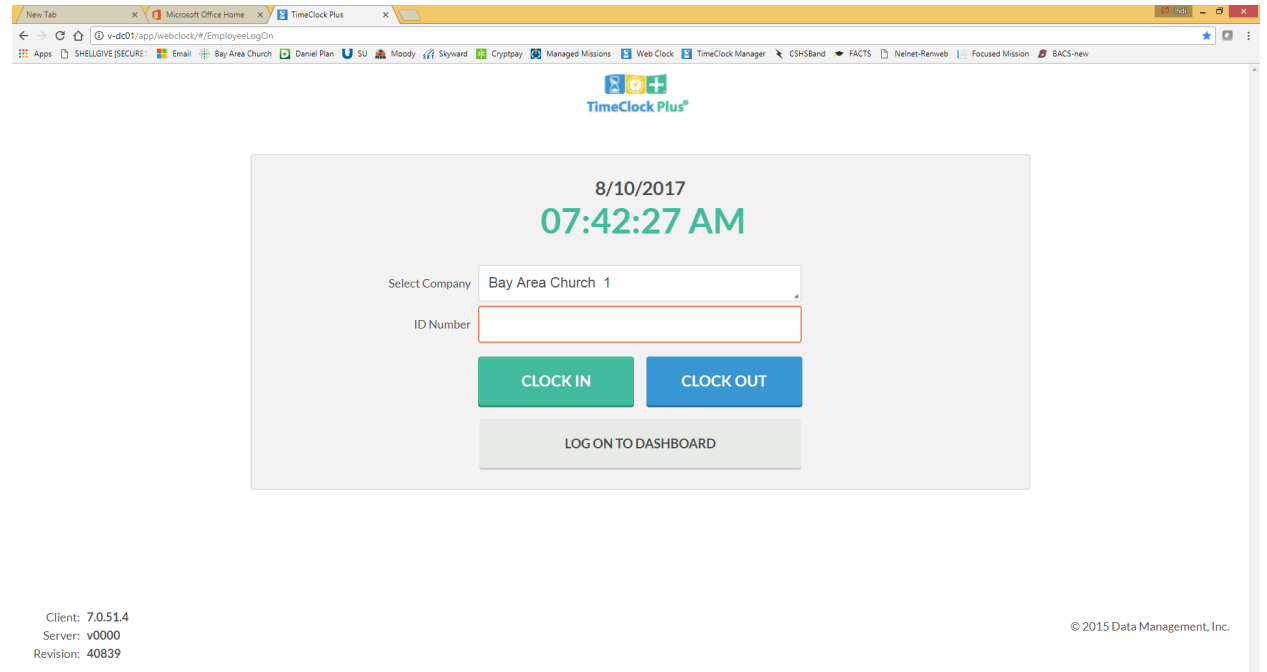

Each employee may login to **TimeClock** by entering the Employee ID number. If you do not know your login ID please contact your Department Administrative Assistant.

*If you are not an hourly employee, please skip the information below and go to page 4*

## **CLOCKING IN AND OUT**

The time you clock in and out is based on the **clock on the web,** not your computer, watch, or phone.

The hours will be rounded to the nearest quarter and round up at 8 minutes.

*For i.e:* John Smith clocks in at 8:37; his registered time-in in TimeClock is 8:30 AM; If he clocks in at 8:38, his registered time-in is 8:45 AM.

### **To Clock In:**

Enter your employee ID  $\rightarrow$  CLOCK IN  $\rightarrow$  CONTINUE $\rightarrow$  SELECT YOUR JOB CODE $\rightarrow$ CONTINUE $\rightarrow$  MAKE SURE YOU GET THE MESSAGE "CLOCK OPERATION  $SUCCESSFUL \rightarrow OK$ 

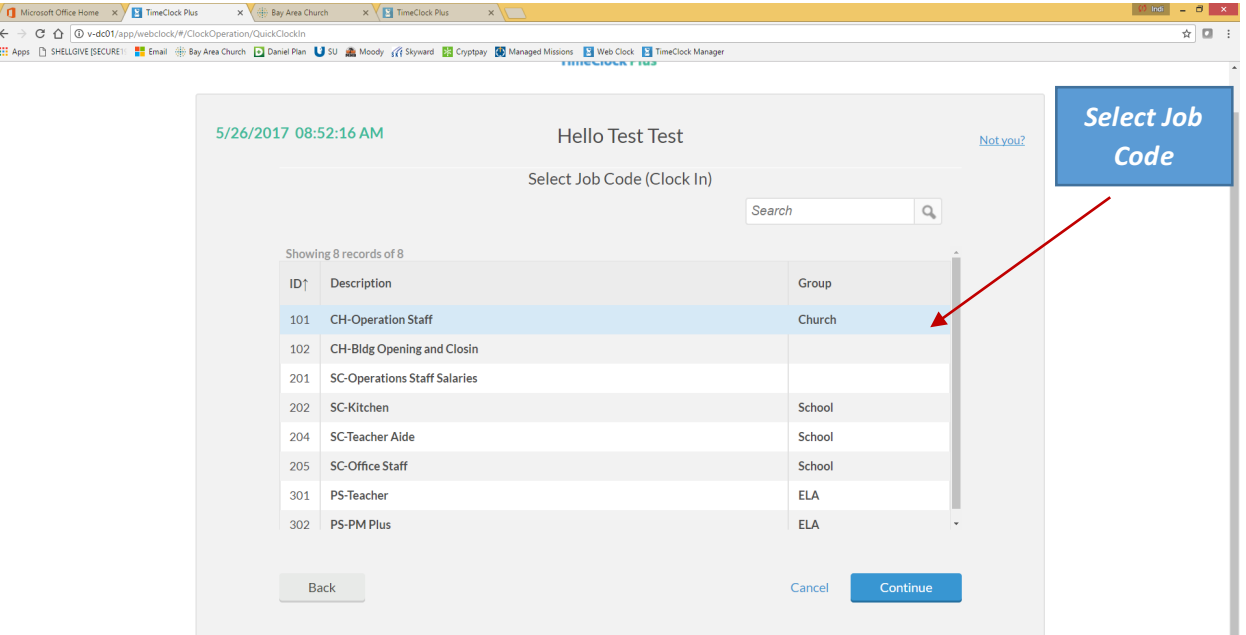

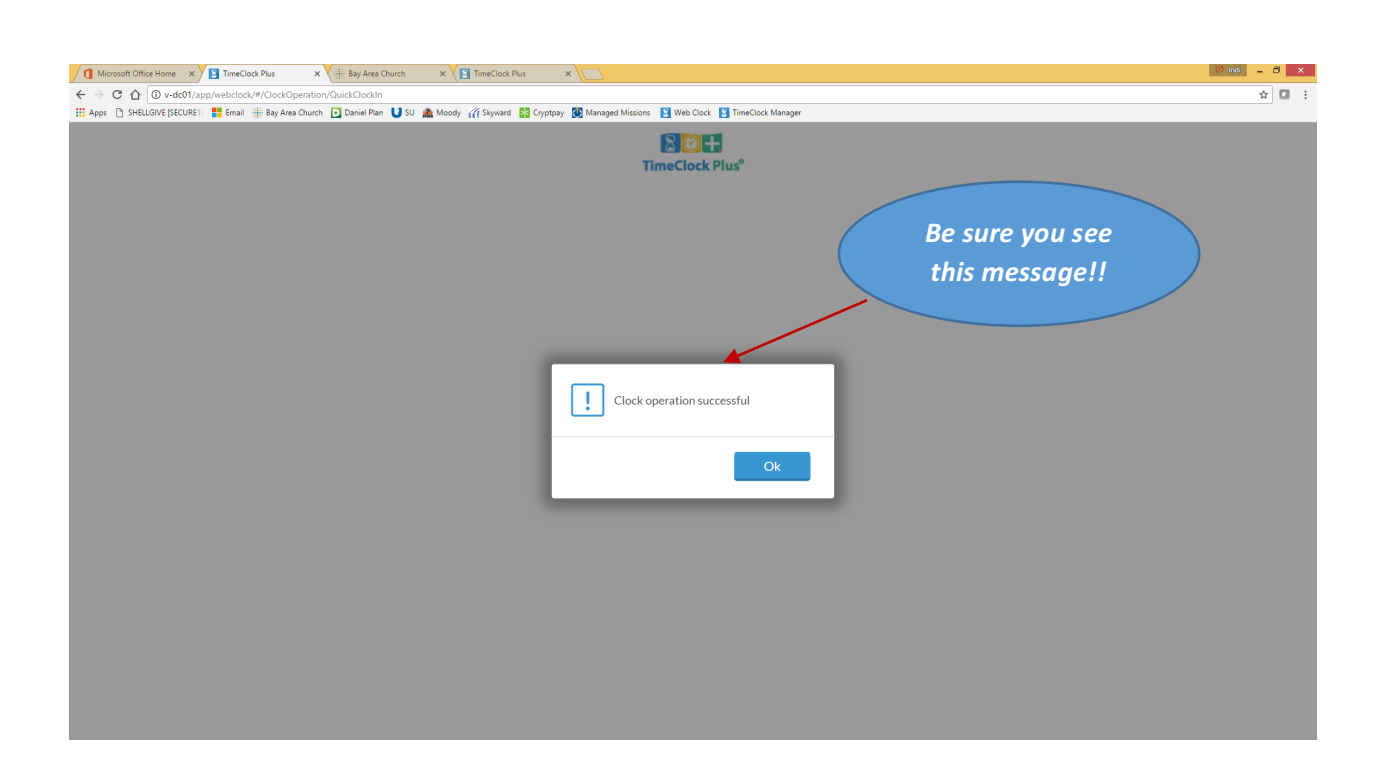

## **Leave on Break:**

Enter your employee ID  $\rightarrow$  Clock Out  $\rightarrow$  Continue

## **Return from Break:**

Enter your employee ID  $\rightarrow$  Clock In  $\rightarrow$  Continue

## **Clock Out:**

Enter your employee ID  $\rightarrow$  CLOCK OUT  $\rightarrow$  Continue  $\rightarrow$  OK

## **TIME-OFF REQUESTS**

## **To submit a time-off request:**

Enter your employee ID at the log in screen. For hourly employees, enter your employee ID number and and click on  $\rightarrow$  LOG ON TO DASHBOARD

Hourly Employees will see this screen:

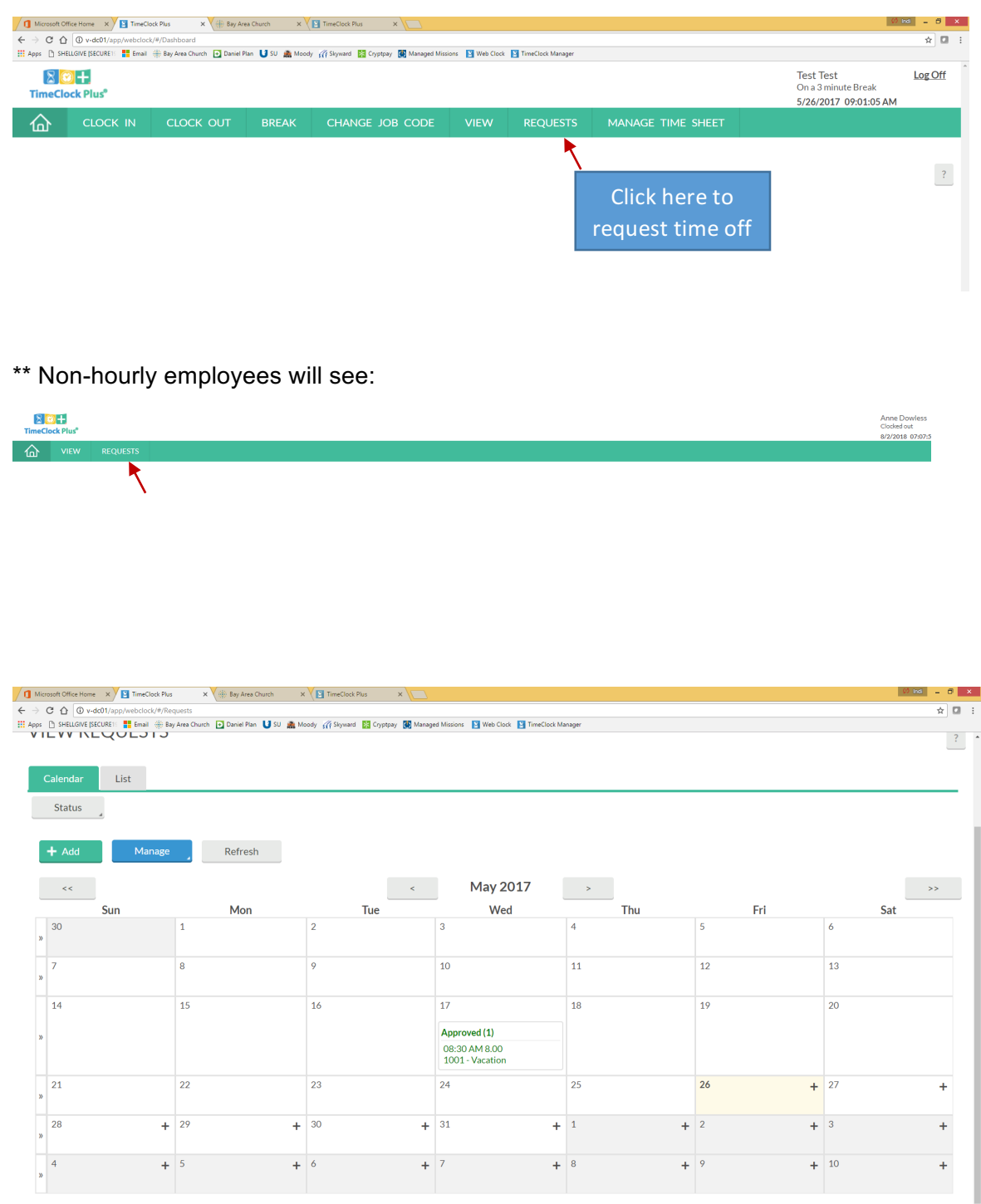

Double-click on the date on the calendar you would like to request off. You will see the box below.

- Be sure the date requested off is correct.
- Start time can be entered as your normal starting time; i.e: 8:00 AM
- Enter the hours you want to take off. If you take an entire day off, enter the hours you typically work. For example, if you typically are scheduled to work 7 hours a day, then enter 7 hours. (**Teachers** – a full day is 8 hours.)
- Days: Enter how many days you are requesting off
- Leave Code click on the the box and a drop-down menu will appear with the leave code options you have. Select the appropriate leave code.
- Description: Enter a brief description of the reason for your request so that your manager understand the reason before approving.

## **CLICK SAVE!!**

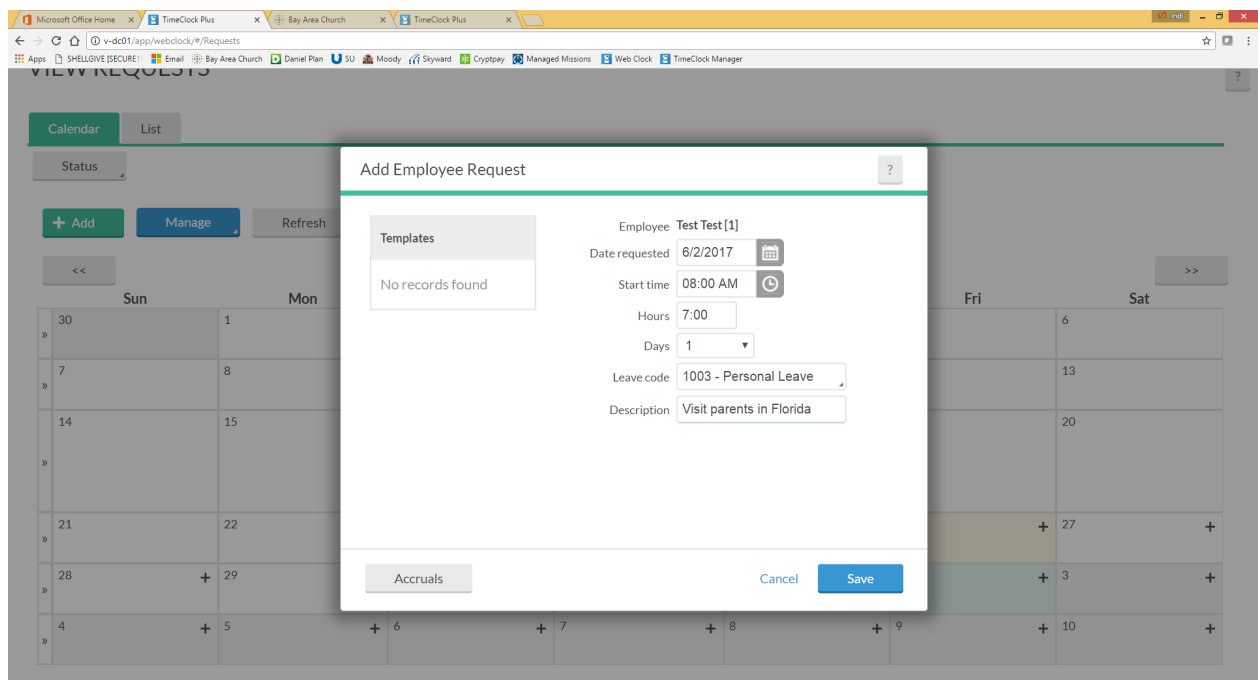

### **SITUATIONS and WHAT TO DO?**

*SITUATION*: Missed Punches (*Hourly Staff Only*)

*WHAT TO DO*: Notify your manager as soon as possible, do not wait until the next day or next week.

*SITUATION*: Entering past sick leave time

*WHAT TO DO*: When you are back in the office, notify your manager and request that they enter your past sick time. The system will not allow you to enter past sick time.

*SITUATION*: Work during a holiday

*WHAT TO DO*: Work during a holiday needs to have a prior approval from the manager. You may take an alternative day off **within the same pay period**, as long as it falls within that 2 week window of time. An alternative day off needs to be approved by your manager or supervisor.

> **The TimeClock Plus module has dual functions. Our Human** *Resource Manager is managing the paid time off (vacation, personal, and sick leave)* functions, and our Financial Administrator is managing payroll, which relates to the time sheets and job codes. If you have any questions, please direct *them to the email appropriate email below.*

> > *Email:*

*HR Manager: anne.dowless@bayarea.church*

*Financial Administrator: indi.tumborang@bayarea.church*